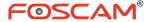

# **Quick Installation Guide**

**Outdoor HD P2P IP Camera** 

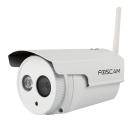

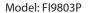

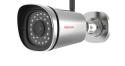

Model: FI9900P / FI9800P

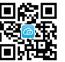

V1.6 EQ980306

# **Package Contents**

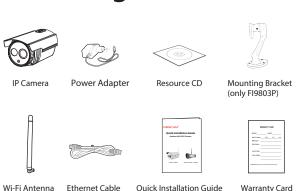

# **Security Warning**

- Foscam cameras and NVRs require good security practices to safeguard your privacy. You should regularly change your camera or NVR password which is 8-10 numbers, letters, symbols combination.
- You should update your camera or NVR regularly. Make sure your camera or NVR has the latest firmware installed for your specific model and better experience.

# Hardware Introduction

**■** Physical Description

### FI9803P

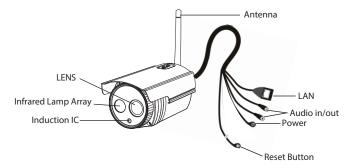

### FI9900P / FI9800P

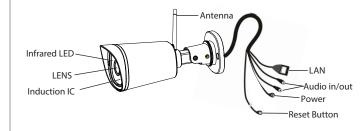

## **■** Hardware Installation

### FI9803P

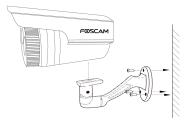

- 1. Screw the mount on the wall with the 3 screws provided.
- 2. Install the camera on the mounting bracket with 1 screw to complete installation.

### FI9900P / FI9800P

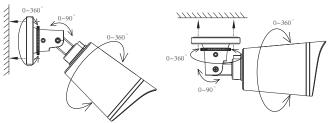

Fixate the camera on your preferred location and use screws to mount it. We have provided screws in the packaging.

#### **Please Note:**

Ensure that the rain or water will not reach the connector ports at the end of the pig tail wiring. These connectors are not weather-resistant.

## ■ Hardware Connection

Method 1: Wired Connection

You can use wired connection to add the camera via the app or browser. Connect the camera to the wireless router via ethernet cable.

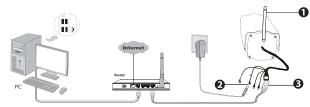

#### Method 2: Wireless Connection

You can also use wireless connection to add the camera via the app. But ensure that the camera has not been plugged ethernet cable.

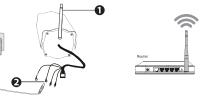

## Before you continue, please note:

- Ensure your wireless router is on and functioning.
- Ensure your smartphone and camera are both connected to the same wireless router.

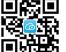

"Foscam" App download

# **2** Add the IP Camera

Before you add the camera by smart phone, please note: Make sure your smart phone has connected to the wireless router, and your smart phone and camera in the same local area network (LAN).

### 1. Download the App

If you have a QR code app on your phone.

Please use it to scan the QR code on the front cover of the Quick Installation Guide. This will take you to the download page to install the Foscam App.

The App icon will be displayed after successful installation:

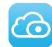

#### **Please Note:**

If you do not have a QR code app on your phone, you can simply go to the App Store or Google Play Store and search for the term "Foscam". Find the app that appears with the same icon as shown above, and then download it to your device.

#### 2. Add the IP Camera

Run the APP, and then register for a Foscam account.

Once logged in, you can tap the "+" button on the

App and follow the setup wizard to add your camera.

Only with the "Foscam" APP, you can experience new features including EZLink, Online-Update, Message Push, etc. While with any third-party APP (other than "Foscam"), you do not experience these features.

#### Please note:

FI9900P has a 1080P video output. Make sure you have a much smoother video experience on the smartphone. It recommends that the smartphone has the following configuration:

- Only use the "Foscam" APP.
- IOS: system version 8.1 and above.
- Android: systetem version 4.1 and above, and the smartphone has a Graphics Processing Unit (GPU)

# **3** Access the IP Camera

You can also access your Foscam camera via our P2P web portal: <a href="https://www.myfoscam.com">https://www.myfoscam.com</a> on your Windows PC using Internet Explorer.

If you have registered and added the IP Camera on the Foscam App, you don't have to register again. Instead, just log in and access the camera directly via the app or browser.

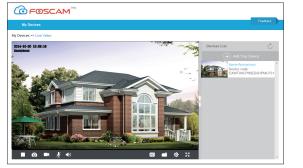

As an alternative to accessing the camera via the P2P web portal, you can access the camera directly through the local network and remotely via port forwarding. Please download the "Equipment Search Tool" from <a href="http://www.foscam.com">http://www.foscam.com</a>.

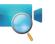

# 4 FAQ

# Forget Username / Password

Restore camera back to factory settings:

- **1.** Press and hold the "Reset" button on the camera for about 10 seconds with the camera powered on, and then release.
- 2. Once the button is released, wait about 30 seconds, and the camera will automatically reboot and restore factory settings. The username and password will be set to the default username(admin) and password(blank).

#### Please Note:

- After restoring to factory default settings, you need to re-configure the Wi-Fi connection. You can follow the Setup Wizard of the App to configure your Wi-Fi connection again.
- If your device fails to connect to the Wi-Fi using the Setup Wizard, you may setup Wi-Fi manually on the browser after connecting the camera via a wired connection.

Please refer to the User Manual on the Foscam website at <a href="http://www.foscam.com">http://www.foscam.com</a>.

# **5** Technical Support

If you have problems with your Foscam IP Camera, please contact the Foscam reseller you purchased from, or you can e-mail the Foscam headquarter technical support team: **tech@foscam.com**.

Your valuable comments and suggestions on improving Foscam products are welcomed!

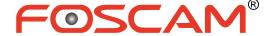

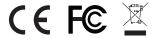

CE Certificate Website: http://www.foscam.com/company/ce-certificate.html

ShenZhen Foscam Intelligent Technology Co., Ltd

www.foscam.com